# 2024 Operating Budget Instructions:

## **Entering Agency Line Item Budgets in Munis**

Line item budgets are one of five components of a complete operating budget submission. Line item budgets are built using the <u>Central Budget Entry</u> module within MUNIS. The purpose is to show where an agency will budget funds by Service, and how funds will be spent by Major and Object.

Note: Some of the Munis screenshots in the instructions below refer to the 2023 budget. The navigation steps in Central Budget are the same as the prior year. When in Munis, be sure you are working on the 2024 budget projection.

|                       | 1. Transmittal<br>Memo                                                                                                    | 2. Service-Level<br>Proposals                                                                                | 3. Line Item Budget                                                                                                  | 4. Position<br>Allocation Forms<br>(if applicable)                  | 5. Agency Briefings                                                                                         |
|-----------------------|----------------------------------------------------------------------------------------------------|----------------------------------------------------------------------------------------------------|----------------------------------------------------------------------------------------------------|---------------------------------------------------------------------|----------------------------------------------------------------------------------------------------|
| Description & Purpose | Memo drafted from<br>Agency Head to<br>Mayor     Outlines agency<br>priorities and<br>strategies for<br>meeting budget<br>target | Base budget proposal by Service and Major     Describes activities performed by service and proposed changes | Line item budget for<br>each Service     Provides details at<br>the object-level for<br>all expenses and<br>revenues | Request changes to<br>position allocations<br>(if needed)           | Present highlights of<br>the agency<br>operating budget     Q&A with Mayor<br>and Management<br>Review Team |
| How to Submit         | F:Drive: Upload to<br>Agency folder in<br>Common Drive                                                                           | F:Drive: Upload to<br>Agency folder in<br>Common Drive                                                       | Munis: Enter details<br>in "Central Budget"<br>module of Munis                                                       | F:Drive: Upload to<br>Agency folder in<br>Common Drive              | <ul> <li>Email final slide(s) 1<br/>day before briefing</li> <li>Attend scheduled<br/>briefing</li> </ul>   |
| Format                | Template provided<br>by Finance Final version on<br>agency letterhead in<br>memo format                                          | <ul> <li>Excel Data File (1 per<br/>Agency)</li> <li>Word doc proposal<br/>form (1 per Service)</li> </ul>   | Agencies enter<br>proposed changes<br>by Org Code – Major<br>– Object                                                | Template provided by Finance Agencies complete and upload as needed | Budget team will<br>provide template     Agency complete<br>template and submit<br>prior to meeting         |
| Deadline              |                                                                                                    | Due 1 day before<br>briefing                                                                                 |                                                                                                    |                                                                     |                                                                                                    |

#### **Budget Projections**

Budgets are built using projections for the upcoming fiscal year. There are two projections for 2024:

- 20241-Annual Funds
  - This is the primary projection for 2024.
  - The base budget is built by rolling the current year budget forward and performing the cost to continue adjustments.
- 20242-Multi-Year Funds
  - This projection is used for budgeting expenditures in the City's grant fund (Fund 1220) and restricted fund (Fund 1250).
  - This projection is pre-loaded with personnel expenditures for staff time charged to these funding sources.
  - When complete, agency budgets within these funds should balance to zero (revenues equal expenditures).
  - All line items in fund 1220 should have detail entry with the Project field completed, this
    will tie the specific grant to the line item. This requires the project and corresponding
    strings to be set up and approved within MUNIS.

#### **Basic Navigation**

- 1. From the Tyler Menu, search for and select "Central Budget Entry."
- 2. Use "Change Projection" in the top ribbon to navigate between 20241 (annual fund) and 20242 (multi-year fund) projections.
- 3. Use "Advanced" to filter by Service, Major, Object, or segment.
- 4. Icon indicates object has detail entry. Click icon to view details.
- 5. Icon indicates object has a comment. Click icon to view details.
- 6. "2024 Request" column defaults to your cost-to-continue budget. *If the line items does not have detail entry*, you can make changes to your budget by directly editing this column. *If the line item does have detail entry*, you must open detail entry and make edits on the detail page. See below and Appendix A for information on detail entry.

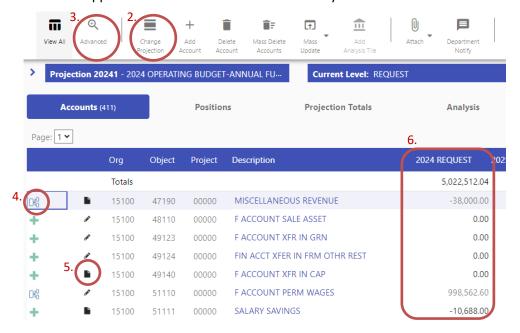

#### Detail Entry

- Detail entry is intended to breakout objects that include multiple types of expenditures and represent a large share of the agency's budget.
- Agency user permissions do not allow agency staff to delete detail records from prior years that
  may no longer be relevant. Contact your Budget Analyst for assistance in deleting records that
  may not be needed in your 2024 request.
- To change an amount, update the unit cost. Note that Revenues have opposite signs from expenditures an increase in revenue will be a negative number.
- Every detail entry must have a description and justification. The description states what the expense/revenue is and the justification provides additional details on why the change is needed.
- Detail Entry is strongly encouraged. Providing more information in detail entry will reduce follow
  up questions from your Budget Analyst. It will also carry forward to future budgets which will
  reduce data entry and can serve as helpful reminders of what is included in the budget.
- Detail entry may be used on any object code but is **required** in the following instances:
  - 1. Increases to revenue budgeted within General Fund agencies
  - Pending Personnel (Object 51113)
  - 3. Grant budgets

#### **Position Reclassifications**

- Agencies can include position reclassification requests as part of operating proposals. If your agency is planning to include funding for the reclassification of a position, use object 51113 (Pending Personnel). Amounts entered in this line item <u>must</u> include Detail Entry outlining: (1) the position number being reclassified, (2) the job class of the new position classification, and (3) justification for the request. Planned position reclassifications must be absorbed within your target amount.
- These changes must also be described in your Service proposal submitted in Sharepoint.

### Payroll Allocation Changes

- The payroll allocations used to build the Cost to Continue budget are consistent with the allocations in the 2023 Adopted Operating Budget.
- Agencies can request changes to payroll allocations using the Position Allocation Change form.
   The form is available on the Budget Employeenet site and includes instructions for completion.
- All changes to allocations must be net neutral to the General Fund or absorbed within the agency's target.

### **Budgeting for Grants**

Agency requests should include any grant funding anticipated for 2024. All grants that have been previously reported on the Single Audit and are anticipated to continue in 2024 should be included as part of the agency request. Any new grants that are anticipated to have activity (either revenue and/or expense) in 2024 should be budgeted.

Enter grant budgets in Projection 20242 – 2024 Operating Budget-Multi-Year Funds. The Cost to Continue budgets in this projection have been populated with personnel costs based on allocations in the payroll system. Most other objects are at zero.

Both the grant funding and any matching city funding should be budgeted based on the City's fiscal year (January – December). The agency will enter estimated spending plans into MUNIS during the budget development process. This will provide estimated grant activity for inclusion in the published budget document. Prior to uploading the multi-year budgets into MUNIS, the Budget Team will work with the agency and determine which budgets can be deleted from the upload. This will eliminate duplicate budget amounts in MUNIS.

Submitted grant budgets should be organized by General Ledger account (org and object). Each line item of your grant budget should include detail entry with the project information for the grant. Project shells and strings will need to be set up and approved prior to being able to complete this step. See the instructions for detail entry regarding steps to follow when adding detail information.

Additional positions or position changes can be attached to projects through the salary and benefit projection. If a grant budget includes a change to a permanent position, work with your Budget Analyst to attach project information to the position.

# Appendix A: Adding Detail Entry

Note: The screenshots below are from 2023. Be sure you are working in the correct projection when entering detail entry.

#### When Detail Entry is Required

- Increases to revenue budgeted within General Fund agencies
- Pending Personnel (Object 51113)
- Grant budgets

### Steps to add or edit Detail Entry

- 1. Begin by selecting the object and the org in Central Budget where you would like to add detail. To add new detail entry, click the + icon.
  - Note: If the account already has detail entry that you want to update, click the  $\mathbb{G}$  icon.

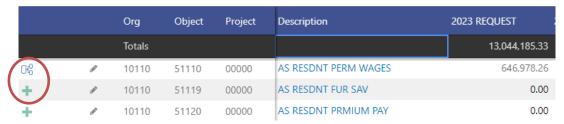

#### Adding new detail entry

2. After clicking the icon, you will see a screen displaying any current detail that exists on the account you've selected. Within the ribbon of this screen select the 'Add Detail' icon.

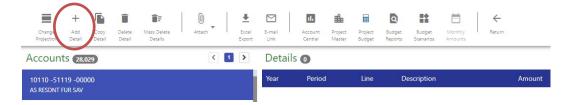

3. After selecting the 'Add Detail' icon, a box will display asking you to select the detail type. **Always** select the Operating/Capital option.

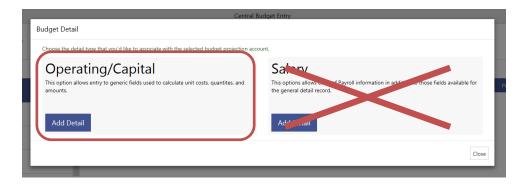

# Editing existing detail entry

4. After clicking the 🖟 icon, you will see a screen displaying any current detail that exists on the account you've selected. Click the = icon to view details and edit the 2024 request amounts.

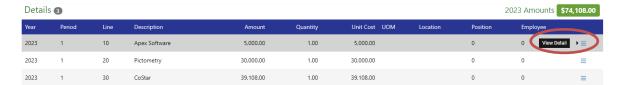

# **Updating Detail Entry**

5. You will see the screen below if you are adding detail for the first time or updating existing details.

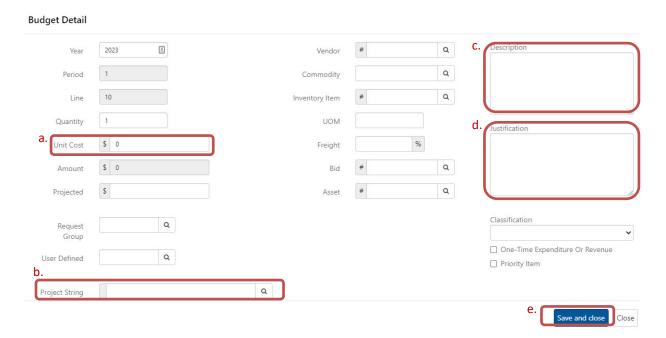

Use the following table to determine what fields are applicable for the type of detail you are adding.

|                       |          |                 | ,, , , , , , , , , , , , , , , , , , ,           |
|-----------------------|----------|-----------------|--------------------------------------------------|
| Detail Type           | Object   | Required Fields | Data                                             |
| Pending Personnel     | 51113    | Unit Cost       | Detail Amount                                    |
|                       |          | Description     | Position being reclassified                      |
|                       |          | Justification   | Justification for the requested reclassification |
| Increased Revenue     | Multiple | Unit Cost       | Detail Amount                                    |
|                       |          | Description     | Revenue Description                              |
|                       |          | Justification   | Assumption used to determine increase amount     |
| Non-Personnel-Objects | 53 & 54  | Unit Cost       | Detail Amount                                    |
| that include multiple |          | Description     | Breakdown of planned expenditures within object  |
| types or purchases    |          |                 |                                                  |
| Grant                 | Multiple | Unit Cost       | Detail Amount                                    |
|                       |          | Project String  | Select Project String from dropdown              |

- **a. Unit Cost:** Enter the unit cost for the change. Do not enter negative numbers. The amount box will automatically populate after the unit cost is added, and will add the appropriate sign (i.e. negative amounts for revenues).
- **b. Project String (required for all grant budgets):** Select the magnifying glass icon. A dropdown list will appear with all the existing project strings. Begin typing in the project number and select the relevant project string. If the string does not come up in the dropdown list, verify that the project and string have been approved from within the Project Master. (See image below for project string filter)

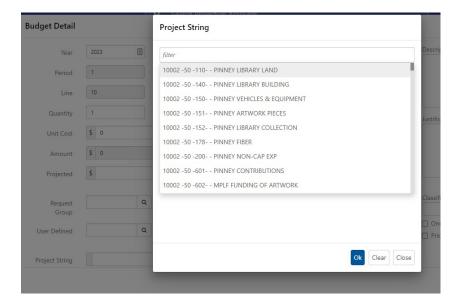

- **c. Description:** Type a short description regarding this expenditure/revenue. If you are entering an amount in pending personnel include the position number associated with the requested reclassification.
- **d. Justification**: A justification is required for all amounts budgeted within Pending Personnel and adjustments made to revenue budgeted within General Fund agencies.
- **e.** After following these steps select the 'Save and Close' button.

TIP: YOU WILL REPEAT THIS STEP FOR ALL DETAIL ITEMS BUDGETED IN THE ORG AND OBJECT